#### <span id="page-0-0"></span>**Minicursus MS Project**

Deze 'minicursus' hoort bij het boek Projectmanagement (PM) en P6-methode van Roel Grit, uitgegeven door Noordhoff Uitgevers. Om de cursus te kunnen uitvoeren, moet het betreffende hoofdstuk of bijlage van dit boek over de achtergronden van plannen vooraf worden bestudeerd.

Deze versie is geüpdatet door Raymond Blankestijn.

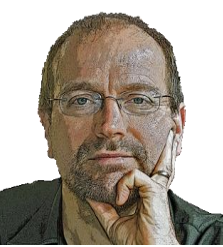

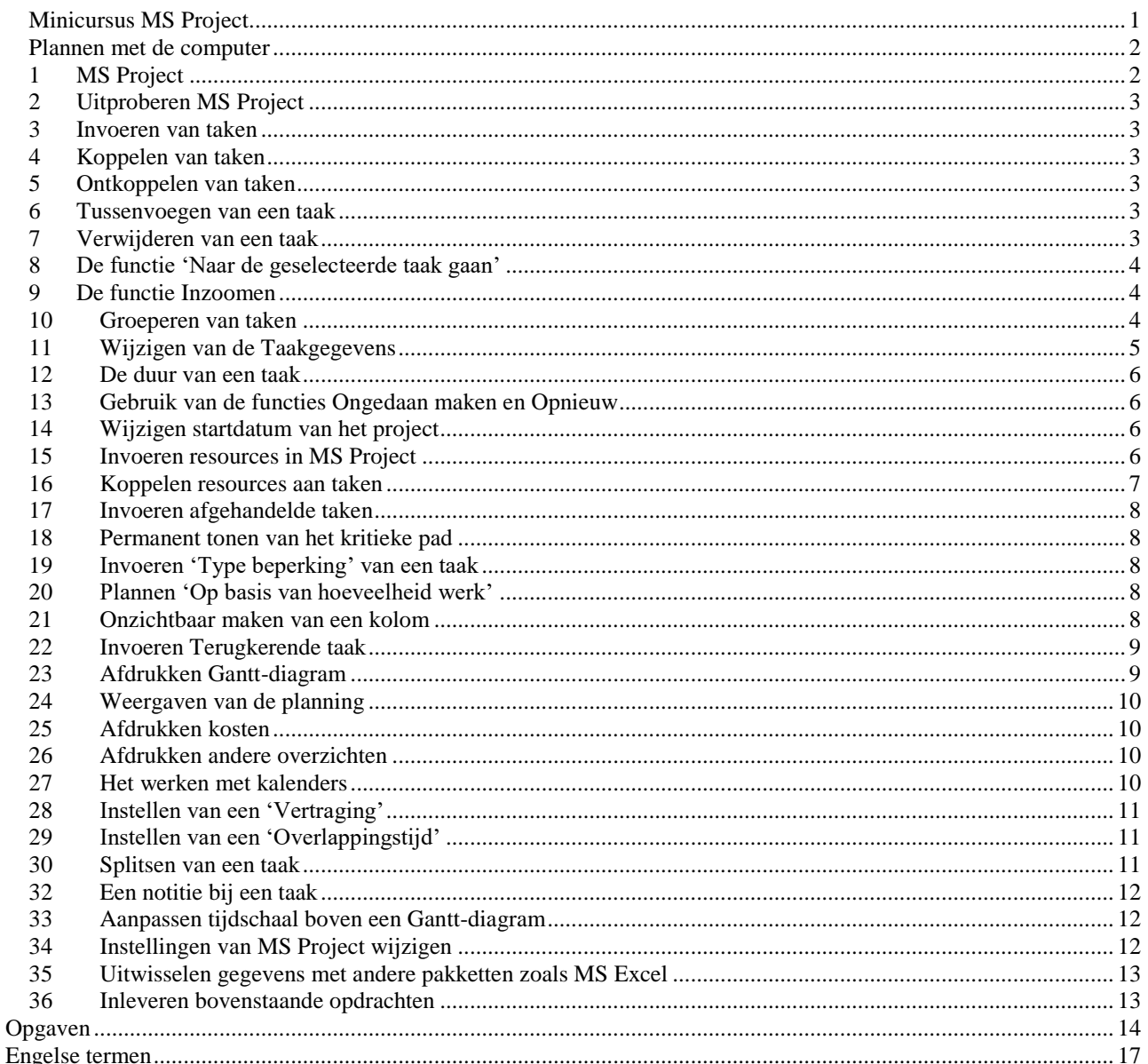

#### <span id="page-1-0"></span>**Plannen met de computer**

In een boek over projectmanagement wordt natuurlijk ook aandacht besteed aan plannen. In hoofdstuk 4 van PM is dit al uitgebreid aan de orde gekomen. Een belangrijk hulpmiddel hierbij kan een planningsprogramma zijn. Zeker als vaker grotere projecten moeten worden gepland, is een planningsprogramma onmisbaar. Naast het plannen van activiteiten in de tijd kunnen met deze software ook de kosten van een project worden bewaakt. In paragraaf 4.8 van PM is een korte inleiding gegeven over planningssoftware.

Dit document bevat een computerpracticum en geeft een inleiding in het gebruik van MS Project. Het is voor een enigszins ervaren computergebruiker als zelfstandig practicum uit te voeren. De opdrachten worden aangegeven met een opsommingsteken (zwart rondje).

In onderstaande praktische opdrachten is gebruik gemaakt van de Nederlandse versie van het programma MS Project. Er is getracht een beschrijving te geven onafhankelijk van de versie van het programma. De opdrachten leiden je door de mogelijkheden van het programma heen. Het boek Projectmanagement is ook als Engelse vertaling beschikbaar en de minicursus is. Je kunt de Engelstalige minicursus downloaden via het juiste linkje op [www.roelgrit.nl.](http://www.roelgrit.nl/)

MS Project is ook in het Engels beschikbaar. Als je deze hebt, kun je aan het eind van dit document een lijstje vinden met vertalingen van de Nederlandse termen naar het Engels of gebruik maken van de Engelstalige minicursus.

## <span id="page-1-1"></span>**1 MS Project**

In figuur 1 zie je een voorbeeld van een planning die met MS Project is gemaakt.

|          |             | Vandaag<br> S sep '16           | 12 sep '16                    | 19 sep '16                                                             | 26 sep '16               | 13 okt '16                | 10 okt '16                        |            | 17 okt '16 | 124 okt '16                              |                |                   | 131 okt '16               | 7 nov '16 |                                       | (14 nov '16)       |                       | 121 nov '16                   |               | 128 nov '16 |                          | 15 dec '16            |                                  | 12 dec '16 |              |
|----------|-------------|---------------------------------|-------------------------------|------------------------------------------------------------------------|--------------------------|---------------------------|-----------------------------------|------------|------------|------------------------------------------|----------------|-------------------|---------------------------|-----------|---------------------------------------|--------------------|-----------------------|-------------------------------|---------------|-------------|--------------------------|-----------------------|----------------------------------|------------|--------------|
|          | Begindatum  |                                 |                               |                                                                        |                          |                           |                                   |            |            |                                          |                |                   |                           |           |                                       |                    |                       |                               |               |             |                          |                       |                                  |            | Einddatum    |
|          | din 30-8-16 |                                 |                               |                                                                        |                          |                           |                                   |            |            | Taken met data toevoegen aan de tijdlijn |                |                   |                           |           |                                       |                    |                       |                               |               |             |                          |                       |                                  |            | vri 16-12-16 |
|          |             |                                 |                               |                                                                        |                          |                           |                                   |            |            |                                          |                |                   |                           |           |                                       |                    |                       |                               |               |             |                          |                       |                                  |            |              |
| $\theta$ |             | Taaker + Taaknaam               | $\overline{\phantom{0}}$ Duur | $\overline{\phantom{a}}$ Begindatur $\overline{\phantom{a}}$ Einddatum |                          | Voorafgaande<br>$-$ taken | $\bullet$ Resourcenamer $\bullet$ | Nieuwe kol |            | toevoege 21 26 31 5 10                   | september 2016 | 15                | 20                        | 125       | oktober 2016<br>30   5   10   15   20 |                    |                       | 25 30 4 9                     | november 2016 |             |                          |                       | december 2016<br>$14$ 19 24 29 4 | 914        | 19           |
|          | ٠.          | <b>4 Voorbereiding</b>          | 9 dagen                       | din 30-8-16 vri 9-9-16                                                 |                          |                           |                                   |            |            |                                          |                |                   |                           |           |                                       |                    |                       |                               |               |             |                          |                       |                                  |            |              |
|          | ۰           | Interviews                      | 5 dagen                       | din 30-8-16 maa 5-9-16                                                 |                          |                           | Martijn[20%]                      |            |            |                                          |                | Martijn[20%]      |                           |           |                                       |                    |                       |                               |               |             |                          |                       |                                  |            |              |
|          | ÷           | Maken PvA                       | 1 dag                         | din 6-9-16 din 6-9-16                                                  |                          | $\overline{2}$            | Martijn[60%];Ma                   |            |            |                                          |                |                   | Martijn[60%]; Maikel[25%] |           |                                       |                    |                       |                               |               |             |                          |                       |                                  |            |              |
|          | ÷           | <b>Bespreken PvA</b>            | 1 dag                         | woe 7-9-16 woe 7-9-16                                                  |                          | la.                       | Martijn[60%]                      |            |            |                                          |                | Martijn[60%]      |                           |           |                                       |                    |                       |                               |               |             |                          |                       |                                  |            |              |
|          | ٠           | Maken definitief                | 2 dagen                       | don 8-9-16 vri 9-9-16                                                  |                          | 4:6                       | Edwin                             |            |            |                                          |                | Edwin             |                           |           |                                       |                    |                       |                               |               |             |                          |                       |                                  |            |              |
|          |             | PvA                             |                               |                                                                        |                          |                           |                                   |            |            |                                          |                |                   |                           |           |                                       |                    |                       |                               |               |             |                          |                       |                                  |            |              |
|          | ∗           | Lezen literatuur                | 5 dagen                       | din 30-8-16 maa 5-9-16                                                 |                          |                           | Edwin;Maikel[90                   |            |            |                                          |                | Edwin:Maikel[90%] |                           |           |                                       |                    |                       |                               |               |             |                          |                       |                                  |            |              |
|          | s           | <b>4 Ultvoering</b>             |                               | 36.54 dagen maa 12-9-16 din 1-11-16                                    |                          | 1                         |                                   |            |            |                                          |                |                   |                           |           |                                       |                    |                       |                               |               |             |                          |                       |                                  |            |              |
|          | ₩           | Onderzoeken<br>software         | 10 dagen                      | maa 12-9-16 vri 23-9-16                                                |                          |                           | Maaike[85%]:<br>Jan[80%];Ferdi[;  |            |            |                                          |                |                   |                           |           | Maaike[85%];Jan[80%];Ferdi[75%]       |                    |                       |                               |               |             |                          |                       |                                  |            |              |
|          | ۰           | Bestellen software 11 dagen     |                               |                                                                        | maa 26-9-16 maa 10-10-16 | $\mathbf{s}$              | Maikel[90%]                       |            |            |                                          |                |                   |                           |           |                                       | <b>Maikel[90%]</b> |                       |                               |               |             |                          |                       |                                  |            |              |
|          | ∗           | <b>Bestellen</b><br>hardware    | 10 dagen                      | maa 26-9-16 vri 7-10-16                                                |                          | $\mathbf{R}$              | Jan[80%]                          |            |            |                                          |                |                   |                           |           |                                       | <b>Jan(80%)</b>    |                       |                               |               |             |                          |                       |                                  |            |              |
|          |             | Maken<br>invoeringsplan         | 5 dagen                       | maa 26-9-16 vri 30-9-16                                                |                          |                           | Edwin:<br>Ferdi[75%]              |            |            |                                          |                |                   |                           |           | Edwin:Ferdi[75%]                      |                    |                       |                               |               |             |                          |                       |                                  |            |              |
|          | ٠           | Installeren<br>hardware         | 3 dagen                       | maa<br>$10-10-16$                                                      | woe 12-10-16             | 10                        | Jan[80%]:<br>Maaike[85%]          |            |            |                                          |                |                   |                           |           |                                       |                    | Jan[80%]; Maaike[85%] |                               |               |             |                          |                       |                                  |            |              |
|          | ٠           | Installeren<br>software         | 2 dagen                       | don<br>$13 - 10 - 16$                                                  | vri 14-10-16             | 9:12                      | Maikel[90%]:<br>Martijn[60%]      |            |            |                                          |                |                   |                           |           |                                       |                    |                       | Maikel[90%]; Martijn[60%]     |               |             |                          |                       |                                  |            |              |
|          | ٠           | Ontwerpen<br>procedure          | 7,5 dagen                     |                                                                        | maa 3-10-16 woe 12-10-16 | 11                        | Martijn[60%];<br>Edwin;Ferdi[75%  |            |            |                                          |                |                   |                           |           |                                       |                    |                       | Martijn[60%];Edwin;Ferdi[75%] |               |             |                          |                       |                                  |            |              |
|          | ≁           | Opleiden<br>personeel           | 10 dagen                      | maa<br>17-10-16                                                        | vri 28-10-16             | 13;14                     | Jan[80%];<br>Martijn[60%]         |            |            |                                          |                |                   |                           |           |                                       |                    |                       | Jan [80%]; Martijn [60%]      |               |             |                          |                       |                                  |            |              |
|          | ٠           | Conversie<br>uitvoeren          | 1,54 dagen maa                | $31 - 10 - 16$                                                         | $dim 1 - 11 - 16$        | 15                        | Maikel[90%];<br>Maaike[85%]       |            |            |                                          |                |                   |                           |           |                                       |                    |                       |                               |               |             | Maikel[90%]; Maaike[85%] |                       |                                  |            |              |
|          | ٠           | <b>4 Afhandelen</b>             | 11 dagen                      |                                                                        | woe 2-11-16 woe 16-11-16 | $\mathbf{z}$              |                                   |            |            |                                          |                |                   |                           |           |                                       |                    |                       |                               |               |             |                          |                       |                                  |            |              |
|          |             | Maken<br>documentatie           | 10 dagen                      |                                                                        | woe 2-11-16 din 15-11-16 |                           | Jan[80%];<br>Maaike[85%]          |            |            |                                          |                |                   |                           |           |                                       |                    |                       |                               |               |             |                          | Jan[80%]; Maaike[85%] |                                  |            |              |
|          | ٠           | Evalueren                       | 1 dag                         |                                                                        | woe 16-11-1 woe 16-11-16 |                           | Edwin;Ferdi[75%                   |            |            |                                          |                |                   |                           |           |                                       |                    |                       |                               |               |             |                          | Edwin:Ferdi[75%]      |                                  |            |              |
| $20$ O   | ÷           | Vergadering                     | 46 dagen                      | vri 2-9-16                                                             | vri 4-11-16              |                           |                                   |            |            |                                          |                | <b>IL</b>         |                           |           |                                       |                    |                       |                               |               |             |                          |                       |                                  |            |              |
|          |             |                                 |                               |                                                                        |                          |                           |                                   |            |            |                                          |                |                   |                           |           |                                       |                    |                       |                               |               |             |                          |                       |                                  |            |              |
|          |             |                                 |                               |                                                                        |                          |                           |                                   |            |            |                                          |                |                   |                           |           |                                       |                    |                       |                               |               |             |                          |                       |                                  |            |              |
|          |             |                                 |                               |                                                                        |                          |                           |                                   |            |            |                                          |                |                   |                           |           |                                       |                    |                       |                               |               |             |                          |                       |                                  |            |              |
|          |             | Nieuwe taken: Handmatig gepland |                               |                                                                        |                          |                           |                                   | $F$ 4      |            |                                          |                |                   |                           |           |                                       |                    |                       |                               |               |             |                          |                       | <b>B B B B E E</b>               |            |              |

**Figuur 1 Voorbeeld van een Gantt Diagram**

Het rechterdeel van figuur 1 toont een 'Gantt-diagram', genoemd naar de bedenker ervan. Deze planningstechniek wordt ook wel Bar Chart of (in het Nederlands) stroken- of balkenplanning genoemd. De lengte van de balkjes zijn een maat voor de duur van de taak, terwijl de pijltjes de voorafgaande taak of taken aangeven. Figuur 1 toont dus niet alleen de strokenplanning, maar ook de netwerkplanning.

Taken kunnen inspringen en vormen zo groepen. Zo vallen de taken 2 t/m 6 onder de groep 'Voorbereiding'.

De getallen 1 t/m 21 uit de 1<sup>e</sup> kolom links in het plaatje vormen binnen MS Project een uniek identificatienummer van een taak. In de kolom met de titel 'Taaknaam' vind je een korte omschrijving van de taak. De kolom 'Duur' geeft de doorlooptijd van de taak gemeten in werkdagen aan, terwijl de kolom 'Voorafgaande taak' de identificatienummers bevat van de onmiddellijke voorganger van een taak. Dit zijn de taken die moeten zijn afgerond voordat men met deze taak kan beginnen. De taak 'Bespreken PVA' van regel 4 kan bijvoorbeeld pas plaatsvinden als voorafgaande taak 2 'Maken PVA' gereed is. Soms heeft een taak verschillende voorafgaande taken

Er zijn nog (veel) meer verborgen kolommen, die we nu niet verder beschrijven.

## <span id="page-2-0"></span>**2 Uitproberen MS Project**

De bedoeling van deze minicursus is zoveel mogelijk zelf te ontdekken in het programma MS Project. Het is niet de bedoeling je een knoppencursus te geven. Veel functies van het programma zijn te benaderen door op de juiste plaats op het scherm te dubbelklikken of de rechter muisknop te gebruiken. Meestal open zich een scherm met details van het aangeklikte object.

- Start MS Project.
- Probeer via het maken van een kleine, zelfbedachte planning de mogelijkheden van het programma uit. Eventueel kun je als voorbeeld een opdracht uit hoofdstuk 4 van PM gebruiken.
- Bekijk alle menu's en probeer er zelf achter te komen wat de functie er van is. In het begin lijkt alles vrij ingewikkeld; na uitvoering van de opdrachten zal blijken dat dit meevalt.
- Probeer te achterhalen wat de icoontjes boven aan het scherm doen (de muis er even stil boven houden geeft informatie).
- Maak een rondleiding door het programma via de 'Help'. Hierin kun je via zelfstudie een de belangrijkste zaken uitvinden.

Als je enige tijd met MS Project hebt gewerkt, zal je opvallen dat sommige functies op wel vier manieren kunnen worden uitgevoerd.

## <span id="page-2-1"></span>**3 Invoeren van taken**

Het is eenvoudig taken in te voeren via de kolom taken in "Voorbeeld van een Gantt Diagram" van figuur 1.

- Voer nu van de eerste 19 taken uit Figuur 1 de kolommen 'Taaknaam' en 'Duur' in MS Project in.
- Sla je planning op onder de naam: *Taken1.mpp*

## <span id="page-2-2"></span>**4 Koppelen van taken**

Taken hebben vaak een volgorde. Een muur kan pas gemetseld worden als de metselspecie is gemaakt. Het 'maken van metselspecie' is de 'Voorafgaande taak' van het 'metselen van de muur'. Bij het plannen moeten taken daarom gekoppeld worden. Naar het Engels wordt dit ook wel 'linken' genoemd. Dit kan op verschillende manieren:

- Voer het identificatienummer van de voorafgaande taak in bij elke taak van **Fout! Verwijzingsbron niet gevonden.**1. Je creëert hiermee een zogenoemde **link** – ook wel afhankelijkheid genoemd - tussen de taken.
- Je kunt dit ook doen door op het rechter schermdeel een taak met de muis te slepen naar zijn opvolger: MS Project maakt dan automatisch een link tussen de taken.

**Figuur 2**

- Ook kan na selecteren van twee taken (Ctrl-muisklik) de linkbutton selecteren om taken te linken.
- Probeer alle drie methoden uit.

## <span id="page-2-3"></span>**5 Ontkoppelen van taken**

Als je twee taken ten onrechte hebt gekoppeld, kunt je ze natuurlijk ook weer ontkoppelen.

- Als eerste door in de kolom met voorgangers het identificatienummer van de voorganger te verwijderen.
- Een tweede mogelijkheid is om beide de taken te selecteren m.b.v. Ctrl-muisklik en vervolgens de unlinkbutton te gebruiken om de link te verbreken.
- Een derde mogelijkheid (er zijn er zelfs nog meer) is heel precies op een link te dubbelklikken en op de dan verschenen Deletebutton te klikken.
- Probeer bovenstaande drie mogelijkheden uit en herstel nadien de koppelingen weer.

## <span id="page-2-4"></span>**6 Tussenvoegen van een taak**

- Een van de methoden om een taak tussen te voegen via de Inserttoets op je toetsenbord. Voeg tussen de taken 13 en 14 uit Figuur 1 de taak 'Testen software' in.
- Voer een activiteit 'Afsluiten project' onder aan de planning toe die 1 dag duurt: Tik daartoe in de kolom 1 dag. Zorg door deze taak te linken ervoor dat dit de allerlaatste taak van de planning wordt.

## <span id="page-2-5"></span>**7 Verwijderen van een taak**

 Met behulp van de Deletetoets kun je een taak verwijderen. Verwijder de taak 'Testen software' uit de vorige opdracht weer (hiermee wordt overigens niet verondersteld dat het testen van software niet nuttig zou zijn).

#### <span id="page-3-0"></span>**8 De functie 'Naar de geselecteerde taak gaan'**

Soms valt de taak die je wilt wijzigen buiten het rechtergedeelte van het planningsscherm. Je kunt een taak eenvoudig binnen beeld brengen door de functie 'Naar de geselecteerde taak gaan' te gebruiken:

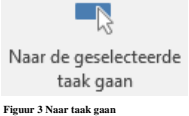

Zoek een taak die buiten beeld valt en gebruik deze functie.

## <span id="page-3-1"></span>**9 De functie Inzoomen**

Als de planning te breed voor het scherm wordt of van het scherm afloopt, gebruik je de zoomfunctie ('Beeld', 'In- en uitzoomen', 'Het gehele project') om de balkenplanning netjes door MS Project op het scherm te laten plaatsten.

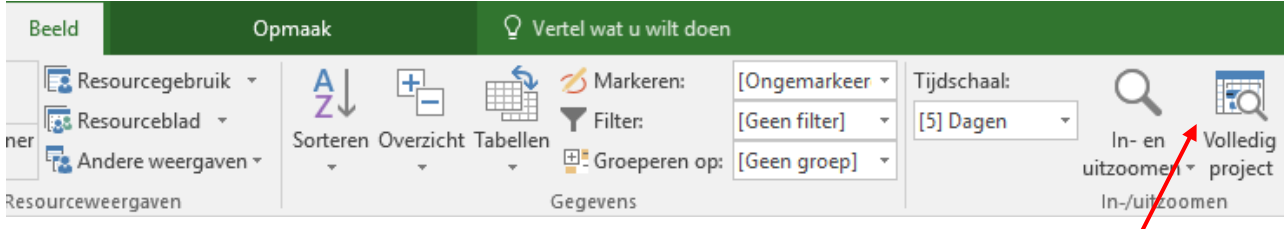

#### **Figuur 4 In- en uitzoomen**

Probeer deze functie.

Je kunt ook minder nauwkeurig in- en uitzoomen via de schuifbalk rechtsonder in het scherm

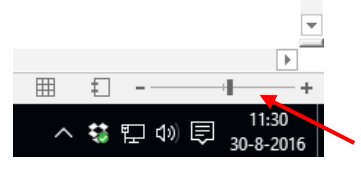

**Figuur 5 In- en uitzoom schuifbalk**

Probeer deze functie.

#### <span id="page-3-2"></span>**10 Groeperen van taken**

Om een planning overzichtelijk te houden en te structureren worden taken die bij elkaar horen gegroepeerd. Zie bijvoorbeeld de taken 'Voorbereiding', 'Uitvoering' en 'Afhandeling' in figuur 1.

 Groepeer de taken (bijvoorbeeld: voorbereiding, uitvoering en afhandeling). Dit kun je doen door op de juiste plek een nieuwe taak met de juiste naam in te voegen (**Invoegen nieuwe taak**). Vervolgens alle onderliggende deeltaken van de groep te selecteren (slepen met de muis) en met het groene pijltje naar rechts uit de menubalk (**Inspringen**) te laten inspringen.

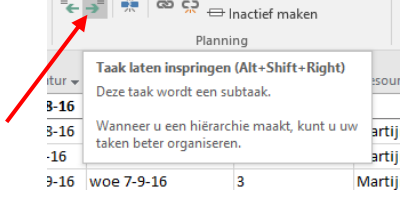

**Figuur 6 Aanmaken van subtaken**

 MS Project noemt de taken "Voorbereiding", "Uitvoering" en "Afhandelen" een **samenvattingstaak**. Deze kun je ook aanmaken via de button invoegen overzicht

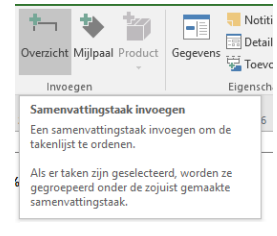

**Figuur 7 Samenvattingstaak invoegen**

Met de driehoekjes kun je een samenvattingstaak inklappen en uitklappen. Probeer dit.

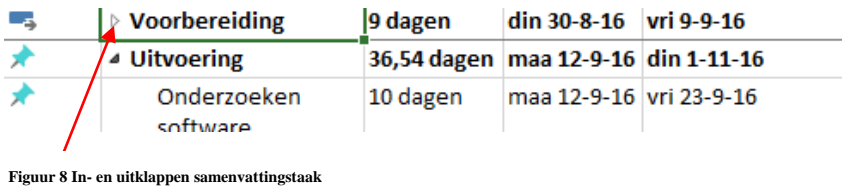

Sla je planning op onder de naam: *Groepen2.mpp*.

#### <span id="page-4-0"></span>**11 Wijzigen van de Taakgegevens**

De taken vormen de basis van je planning. Van elke taak kun je details – de taakgegevens - opvragen, zodat je een aantal eigenschappen van de taak kun aanpassen.

 Dubbelklik op de omschrijving van een taak. De Taakgegevens met de details van de taak komen beschikbaar. Zorg ervoor dat je alle elementen van de Taakgegevens begrijpt. Gebruik hiervoor de Helpbutton.

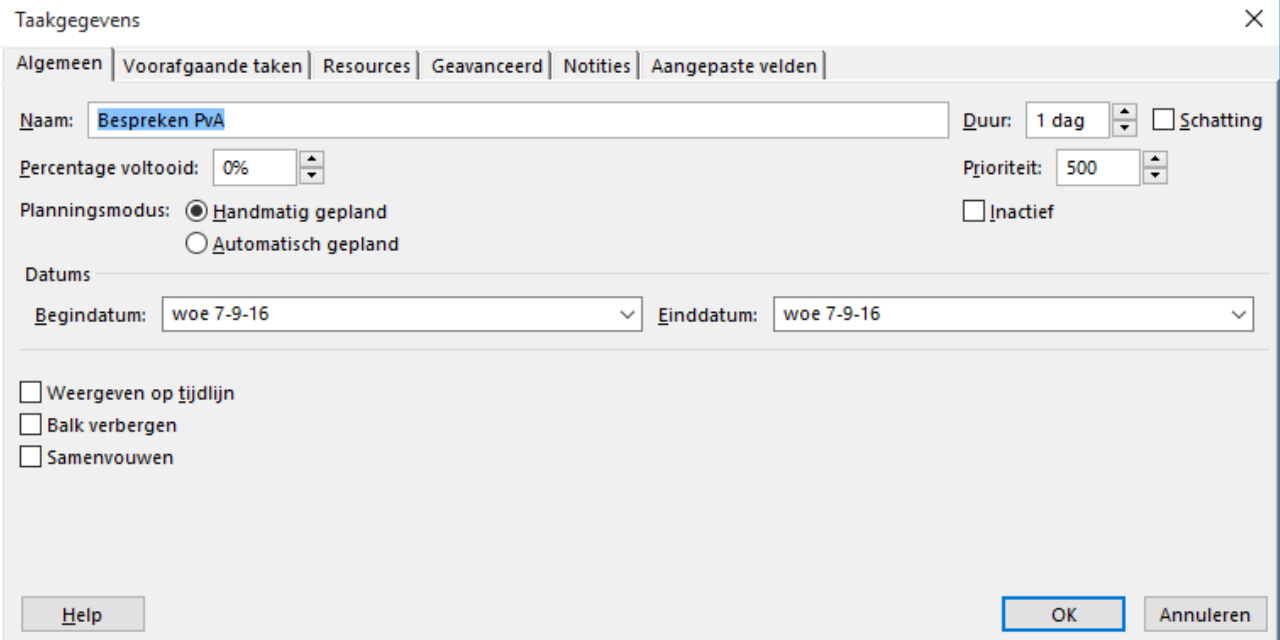

**Figuur 9 Taakgegevens**

#### <span id="page-5-0"></span>**12 De duur van een taak**

- Bedenk een nieuwe taak met een **duur** van 10 dagen. Plaats deze onderaan je planning. Bedenk nog een nieuwe taak, maar nu met een duur van 10 verstreken dagen. (10 vdagen). Kijk naar het verschil in lengte van de balkjes.
- Sla je planning op onder de naam *Duur3.mpp*

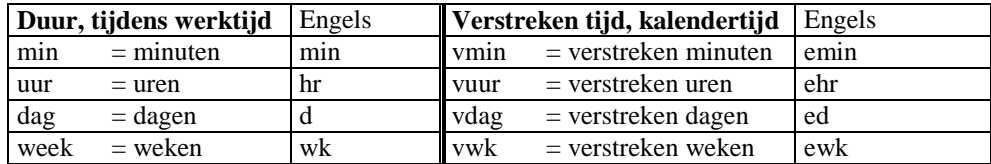

Opmerking

**Duur** is de benodigde tijd gemeten in werktijd. Als MS Project staat ingesteld op een 5-daagse werkweek zal een taak met een duur van 10 dagen en op maandagochtend start, de volgende week vrijdag om 17.00 uur zijn voltooid. **Verstreken tijd** (Engels: **Elapsed time**) is de doorlooptijd gemeten in kalenderdagen. Genoemde activiteit zal in dat geval vanaf maandagochtend 10 kalenderdagen later klaar zijn. Dit is woensdagmiddag om 17.00 uur. Hoewel verstreken tijd suggereert dat deze in het verleden ligt, kan verstreken tijd ook in de toekomst liggen. Een betere term is wellicht kalendertijd.

#### <span id="page-5-1"></span>**13 Gebruik van de functies Ongedaan maken en Opnieuw**

Indien tijdens het invoeren van gegevens een fout wordt gemaakt kan met de functie **Ongedaan maken** de fout worden hersteld. Je kunt een aantal stappen terug. Je kunt hiervoor eventueel de standaard Windowstoets ctrl-Z gebruiken.

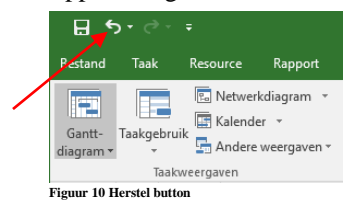

- Probeer deze functie.
- Met de functie **Opnieuw** kan de functie **Ongedaan maken** worden teruggedraaid. Probeer dit. Je kunt eventueel de standaard Windowstoets ctrl-Y gebruiken

## <span id="page-5-2"></span>**14 Wijzigen startdatum van het project**

 Via de menukeuze 'Projectgegevens' kan de startdatum van een project worden gewijzigd. Zet de startdatum van het project op de datum van vandaag over 1 maand.

## <span id="page-5-3"></span>**15 Invoeren resources in MS Project**

Bij een planning moeten mensen de activiteiten uitvoeren en worden middelen verbruikt of gebruikt. Mensen en middelen samen worden **Resources** (letterlijk: hulpbronnen) genoemd. Door een uurprijs of een prijs per gebruik aan een resource toe te kennen kunnen de kosten van een project worden berekend.

- Open het 'Resource blad' via het menu 'Beeld'
- Je krijgt dan de volgende tabel waar je resources kunt definiëren:

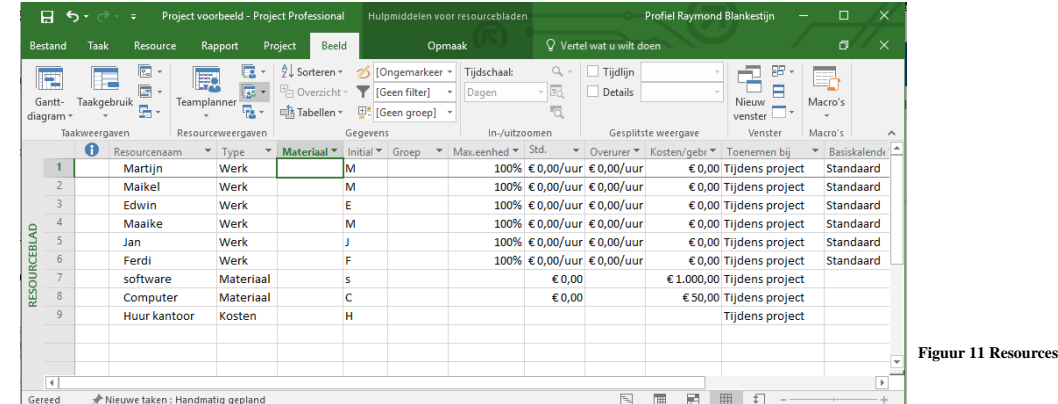

- Bedenk minimaal zes namen van personen die de planning moeten uitvoeren.
- Bedenk voor elk hoeveel procent van hun tijd ze voor het project beschikbaar zijn. Niet allemaal 100% nemen! 50% betekent dat ze bij een normale werkweek 50% van 40 uur = 20 uur beschikbaar zijn.
- Bedenk voor elke resource een Standaard uurtarief en een overurentarief.
- Bedenk materiaal dat je voor je planning nodig hebt.
- Bedenk een kostenpost voor je project (niet gekoppeld aan materiaal en werk). Zie figuur 9.
- Voer deze resourcegegevens in MS Project via het Resource blad.
- Je kunt via de kolom Type aangeven of het gaat om Materiaal dat verbruikt wordt, Werk dat moet worden uitgevoerd of een andere kostenpost.
- Verder kun je de kosten per gebruik aangeven (Cost/Use). Je kunt hierbij denken aan voorrijdkosten die een loodgieter berekend.

Als een resource in deze tabel roodgekleurd is, heb je hem teveel taken toebedeeld op basis van zijn maximale inzet.

#### <span id="page-6-0"></span>**16 Koppelen resources aan taken**

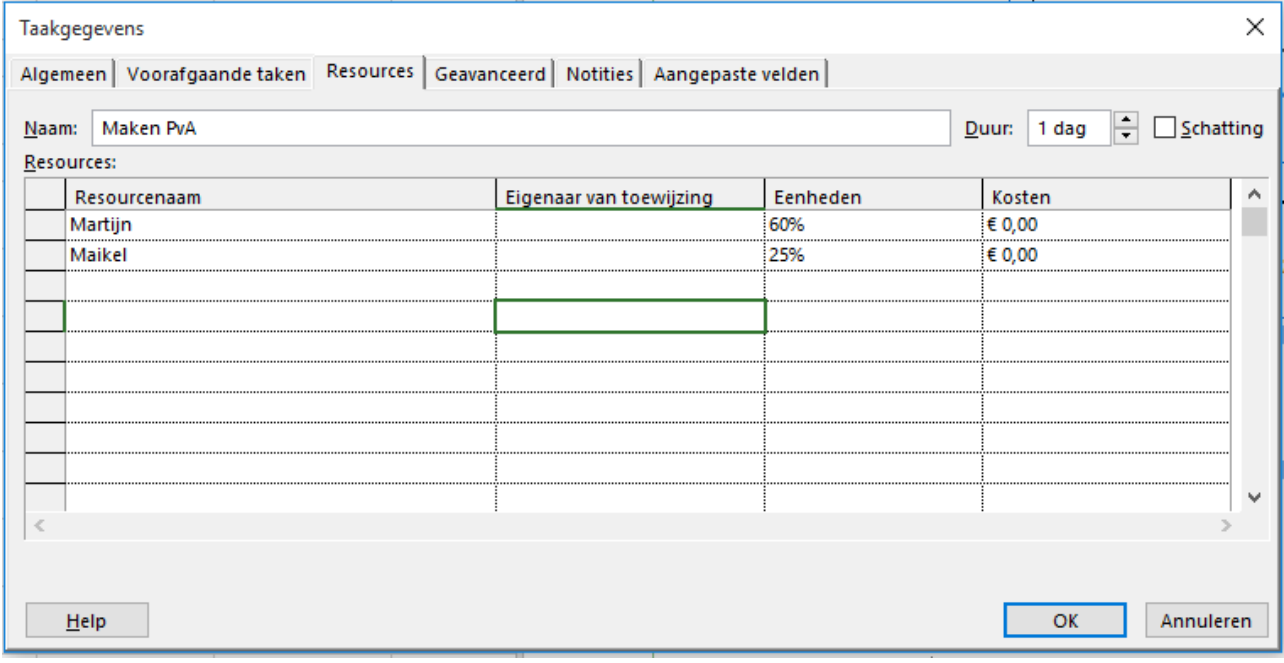

**Figuur 12 Resources koppelen aan een taak**

 Koppel de resources aan de taken via de 'Taakgegevens' (dubbelklikken op een taak) en vervolgens het tabblad 'Resources'. Voor sommige taken zullen meer dan één personen worden ingeschakeld. Bij Eenheden kun je aangeven welk percentage deze medewerker aan deze taak werkt. Er wordt standaard vanuit gegaan dat de Resource voor zijn volledige beschikbaarheid aan de taak meewerkt. Je zult dit vaak moeten verlagen omdat je ook graag wilt dat hij aan andere taken werkt.

Tip: Je kunt hier i.p.v. percentages ook rechtstreeks uren invoeren bijvoorbeeld 6 uur. Als een taak in dat geval 3 werkdagen (3x8 = 24 uur) duurt, rekent MS project zelf uit dat iemand 25% (namelijk 6 uur van 24 uur) aan het project werkt.

- Zorg dat alle taken zijn toegekend aan personen. Varieer dit: laat de taken door een wisselend aantal personen uitvoeren en laat ze zeker niet allemaal 100% aan een taak werken.
- Sla je planning op onder de naam: *Resources4.mpp*

#### *Opmerking*

Als de Units in bovenstaand figuur steeds op 100% wordt ingesteld betekent dit dat iemand gedurende de 'Duur van de taak er full-time aan werkt. Dit is in het algemeen niet het geval: iemand zal ook andere werkzaamheden verrichten naast de taak. In het geval van bovenstaande taak 'Interviews' zal iemand tijdens een doorlooptijd van 5 dagen misschien slechts 4 uur (= 10%) werken aan de taak. Als je genoemde 100% ongewijzigd laat staan zal de het project overeenkomstig duurder worden en je het risico lopen dat MS Project – rekening houdend met de beschikbaarheid van de medewerker – de taak langer laten duren of de medewerker als overbelast markeren. Denk er dus over na hoeveel uren een medewerker werkelijk aan een taak besteedt en voer dit bij de taakgegevens in.

#### <span id="page-7-0"></span>**17 Invoeren afgehandelde taken**

De voortgang van een planning kan ook met MS Project worden bijgehouden.

- Dubbelklik op een taak en voer bij het veld 'Percentage voltooid' de waarde 100% in.
- Vul voor een tweetal taken andere taken een lager percentage dan 100% in.
- Je kunt het percentage ook rechtsreeks invoeren vanuit het Gantt-diagram door met de muis over een balkje in het rechterscherm te slepen. Probeer dit bij een wat langere taak.
- Via de View 'Vergelijkend Gantt-diagram' kunt je de voortgang zien. Bekijk deze. Kijk ook naar het kritieke pad.

#### <span id="page-7-1"></span>**18 Permanent tonen van het kritieke pad**

 Het kritieke pad kan eenvoudig permanent worden getoond via de 'Hulpmiddelen voor Gantt-diagrammen'. Doe dit. Merk op dat voltooide taken niet (meer) op het kritieke pad liggen.

#### <span id="page-7-2"></span>**19 Invoeren 'Type beperking' van een taak**

- Zoek (of maak) een nog niet voltooide taak waar aan het eind speling voorkomt. Dubbelklik op de omschrijving van de taak zodat de 'Taakgegevens' zichtbaar wordt en wijzig de 'Type beperking' van 'Zo snel mogelijk' in 'Zo laat mogelijk'. Kijk wat er is gebeurd met het kritieke pad!
- Zet het beeld weer terug op het normale 'Gantt-diagram'.

Andere typen beperking zijn te vinden in figuur 13

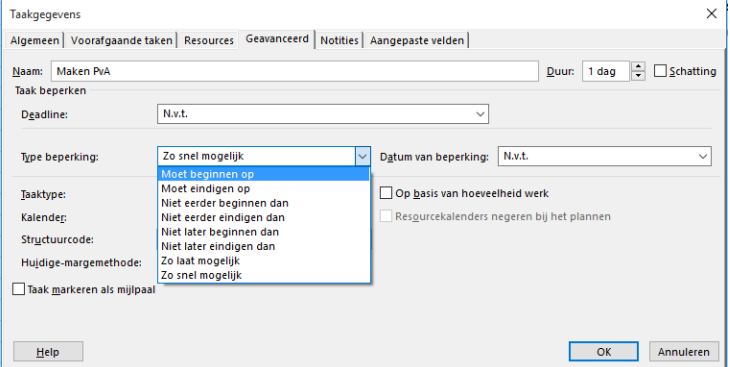

**Figuur 13 Type beperking**

#### <span id="page-7-3"></span>**20 Plannen 'Op basis van hoeveelheid werk'**

Sommige taken kun je versnellen door er extra mensen aan te laten werken. Dit heet Plannen 'Op basis van hoeveelheid werk'.

- Zoek in je planning een bestaande taak waar slechts één persoon aan werkt. Kijk wat de duur van de taak is.
- Zorg er via de 'Taakgegevens' voor dat het vakje 'Op basis van hoeveelheid werk' is aangevinkt.
- Voeg een tweede persoon aan de taak toe.
- Sluit het venster 'Taakgegevens ' af en kijk naar de duur van de taak. Wat is er gebeurd?
- Doe hetzelfde maar nu met het vakje 'Op basis van hoeveelheid werk' niet aangevinkt. Leg het verschil uit.

## <span id="page-7-4"></span>**21 Onzichtbaar maken van een kolom**

Een kolom in het linker deel van het scherm in de Gantt-diagram kan onzichtbaar gemaakt worden met de functie 'Kolom verbergen' (rechtermuisknop gebruiken). Ook kunnen kolommen worden toegevoegd.,

- Maak de kolom 'Einddatum' onzichtbaar.
- Voeg de kolom '% Voltooid' toe.
- Sla je planning op onder de naam *Kolom5.mpp*

#### <span id="page-8-0"></span>**22 Invoeren Terugkerende taak**

Met MS Project kun je bijvoorbeeld een wekelijkse vergadering met het projectteam in één keer invoeren.

Open de menukeuze 'Terugkerende taak'.

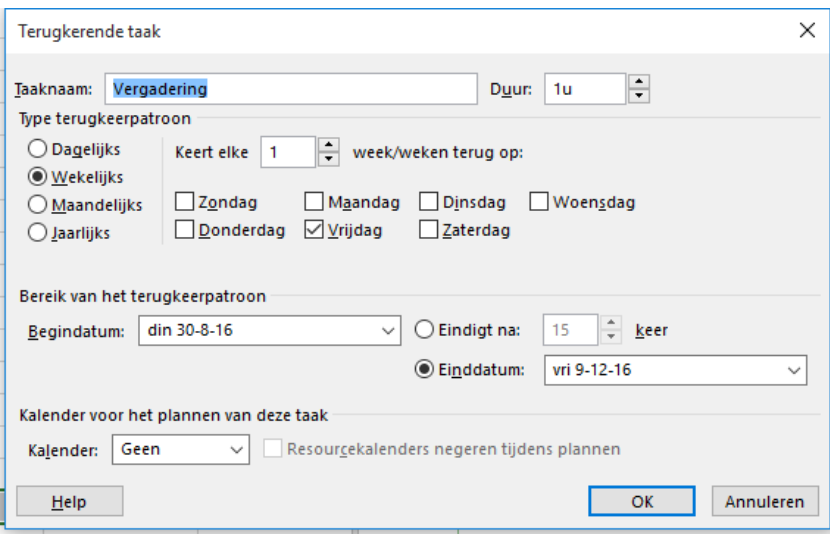

**Figuur 14 Terugkerende taak**

- Plan een wekelijkse vergadering van 2 uur op maandag gedurende de gehele duur van het project.
- Via het driehoekje  $\sqrt{\ }$  ('Subtaken weergeven') of het zwarte driehoekje  $\sqrt{\ }$  ('Subtaken verbergen') dat voor een terugkerende taak zichtbaar is, kunnen de bijeenkomsten worden uitgeklapt of ingeklapt. Probeer dit. Zorg ervoor dat aan het eind de taken zijn ingeklapt en dus de subtaken niet meer zichtbaar zijn.

## <span id="page-8-1"></span>**23 Afdrukken Gantt-diagram**

Printen in MS Project kan weerbarstig zijn en vreemde overzichten opleveren. Bij het afdrukken van gegevens moet je zich telkens afvragen: Biedt deze afdruk op een overzichtelijke manier de informatie die gewenst is? Wees kritisch op uzelf!

- Als je werkt met een Engelstalige versie van MS Project, hernoem dan de kolom 'Task Name' en 'Duration' tot respectievelijk 'Taak' en 'Tijdsduur' (Dubbelklik op de kop van de kolom en pas de titel aan). Je kunt alle kolommen een eigen naam gegeven.
- Deel het scherm met de muis zo in dat links de Taken plus hun Tijdsduur staan en in het rechter deel de Gantt-diagram netjes beeldvullend is te zien. Gebruik hiervoor de Zoomfunctie. MS Project drukt de gegevens ongeveer af zoals ze op het scherm te zien zijn. Zorg dus voorafgaand aan het afdrukken dat het je scherm er uit ziet zoals je het afgedrukt hebben wilt.
- Maak een 'Afdrukvoorbeeld' van de Gantt Chart: het overzicht wordt op het scherm getoond maar niet afgedrukt. Gebruik hiervoor het icoontje in  $\alpha$  de taakbalk.
- Controleer of het overzicht er netjes in het 'Afdrukvoorbeeld' uit ziet. Zet via de 'Pagina-instelling' de 'Legenda' van het overzicht uit.
- Zorg dat de omschrijvingen van de taken links goed zichtbaar zijn. Indien de planning over meer dan één pagina is verspreid kan via 'Pagina instelling', 'Weergave', 'De eerste 3 kolommen afdrukken op elke pagina' er voor gezorgd worden dat de taakomschrijving op elke pagina worden afgedrukt. Probeer via de 'Pagina instelling' het overzicht zo in te stellen dat er een overzichtelijke planning wordt afgedrukt op zo weinig mogelijk pagina's.
- Zorg ervoor dat je naam plus eventueel je studentnummer in de 'Koptekst' van het overzicht te zien is. Zet in de 'Voettekst' van het overzicht je e-mailadres.
- Druk het overzicht af en lever het afgedrukte overzicht *Ganttdiagram* in.

#### <span id="page-9-0"></span>**24 Weergaven van de planning**

De gegevens van de planning kunnen op verschillende manieren worden getoond op het scherm. Deze weergaven zijn te bereiken via het menu 'Beeld'. Weergaven zijn o.a. 'Gantt-diagram', 'Kalender', 'Netwerk Diagram', 'Taak gebruik' en 'Vergelijkend Gantt-diagram'.

- Bekijk alle weergaven die in MS Project aanwezig zijn van je planning. Zoals de planning op het scherm wordt getoond, zo wordt hij ook ongeveer afgedrukt naar de printer.
- Bekijk van elk de 'Afdrukvoorbeeld'. Een afdruk op papier is niet nodig.

## <span id="page-9-1"></span>**25 Afdrukken kosten**

Als aan Resources een tarief is gekoppeld, kun je uitrekenen wat een project kost.

- Zoek in het menu de menukeuze 'Rapporten' op.
- Selecteer 'Kosten' en vervolgens 'Cash Flow'. Maak een 'Afdrukvoorbeeld'.
- Zorg ervoor dat je naam plus eventueel studentnummer in de kop van het overzicht te zien is. Zet in de voet van het overzicht je e-mail adres
- Druk het overzicht af en lever het afgedrukte overzicht *Cashflow* in.
- Zoek bij de menukeuze 'Rapporten' een overzicht waarop staat 'Wie doet wat wanneer'. Bekijk het rapport met de functie 'Afdrukvoorbeeld'. Probeer een selectie te maken waarmee van slechts 1 persoon wordt afgedrukt wat hij wanneer moet doen.
- Druk het actiepuntenlijstje *Actielijst* voor deze persoon af en lever het in.

#### <span id="page-9-2"></span>**26 Afdrukken andere overzichten**

Zoek nog eens naar andere interessante 'Rapporten'. Doe dit via het 'Afdrukvoorbeeld', je hoeft geen afdruk te maken. Zoek en bekijk de 'Werkbelasting' van de resources

- Zoek en bekijk het overzicht 'Project samenvatting'
- Bekijk nog een aantal rapporten naar keuze.

## <span id="page-9-3"></span>**27 Het werken met kalenders**

Je kunt voor het gehele project of voor resources m.b.v. kalenders aangeven of men op een bepaalde datum werkt of niet. Via menu 'Extra' en 'Werktijd wijzigen' (zie figuur 14) kun je de beschikbaarheid van de resources vastleggen.

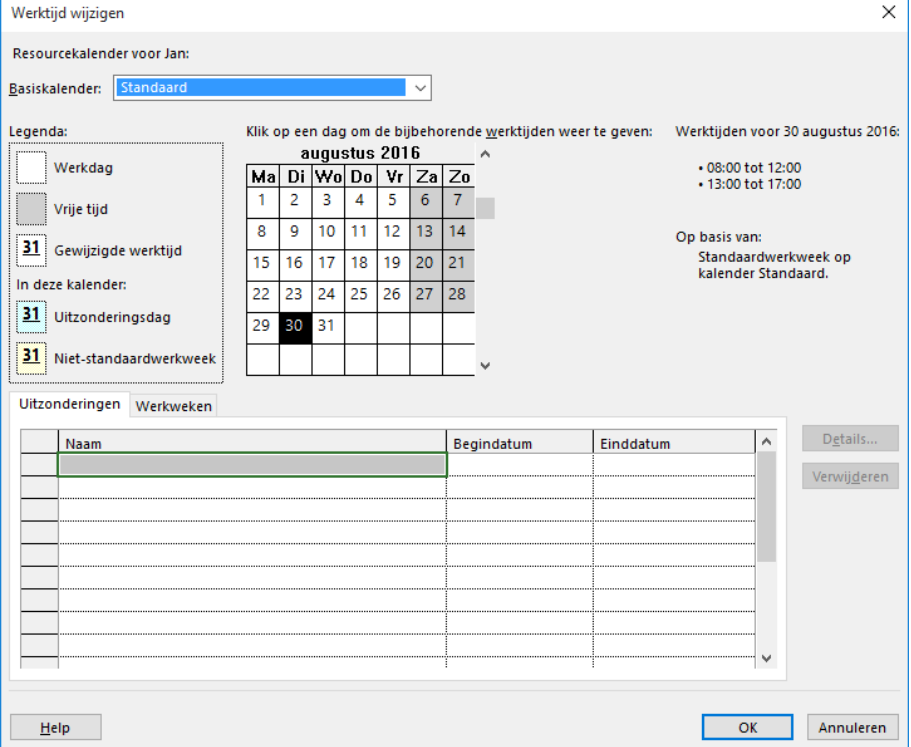

**Figuur 15 Werktijd wijzigen.**

- Zoek in een planning die je hebt gemaakt in MS Project een tijdstip op waarop een bepaalde resource aan een nog niet voltooide taak gaat werken. Geef via de functie 'Werktijd wijzigen' deze resource een vrije dag midden in de taak en kijk wat het resultaat is voor de planning.
- Bekijk de overige mogelijkheden van de functie 'Werktijd wijzigen'.

#### <span id="page-10-0"></span>**28 Instellen van een 'Vertraging'**

Soms kan een taak pas worden uitgevoerd enige tijd nádat een ander taak is voltooid. Er zit een gat tussen de taken. MS Project noemt dit - heel verwarrend - een 'Vertraging', in het Engels spreekt men van 'Lag time'.

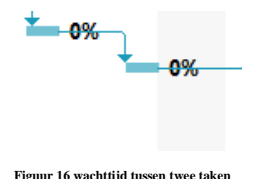

Eigenlijk is het beter om dit een wachttijd te noemen: denk bijvoorbeeld aan de wachttijd na het storten van beton. Men kan pas verder met de volgende taak als het beton droog is. Men moet wachten: kenmerkend is dat tijdens de wachttijd geen resources bezig zijn met de taak.

Voer in je planning ergens een 'Vertraging' tussen twee niet-afgeronde taken in.

#### <span id="page-10-1"></span>**29 Instellen van een 'Overlappingstijd'**

Soms kan men alvast beginnen met een volgde taak als een andere taak bijna (maar nog niet helemaal) is afgelopen. Men kan bij een bouwproject bijvoorbeeld al een week van te voren beginnen met opruimen, voordat het gebouw wordt opgeleverd. Dit wordt een 'Overlappingstijd' genoemd. Overlappingstijd wordt ingevoerd als een negatieve vertraging.

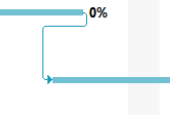

**Figuur 17 Overlap**

 Voer in je planning tussen twee niet-voltooide taken ergens een overlappingstijd in. Zoek de werking van de functie verder uit m.b.v. de helpfunctie van MS Project.

#### <span id="page-10-2"></span>**30 Splitsen van een taak**

Soms wordt een taak niet aansluitend uitgevoerd maar wordt er tussentijds niet door resources aan gewerkt. Daarom

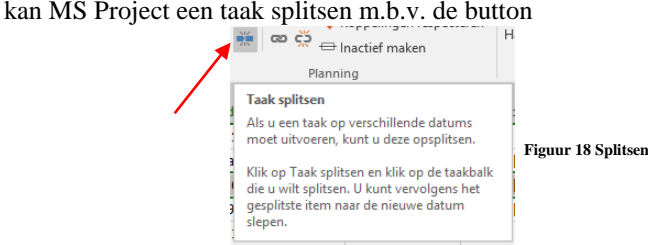

Splits één van de niet-voltooide taken in je planning.

## <span id="page-11-0"></span>**32 Een notitie bij een taak**

 Voeg een 'Notitie' via de 'Taakgegevens' toe aan de eerste twee activiteiten van je planning. Je kunt in de 'Notities' ook objecten (zie vorige opdracht) zoals complete spreadsheets en worddocumenten opnemen. Zoek de werking van de functie uit m.b.v. de help van MS Project.

#### <span id="page-11-1"></span>**33 Aanpassen tijdschaal boven een Gantt-diagram**

 Zet de tijdschaal van je planning op weeknummers (dubbelklikken op de juiste plaats). Zoek de werking van de functie verder uit m.b.v. de help van MS Project.

#### <span id="page-11-2"></span>**34 Instellingen van MS Project wijzigen**

- Bekijk de mogelijkheden van het 'Opties' scherm, via het tabblad 'Bestand'. Probeer met de Helpbutton te begrijpen wat je ziet.
- Wijzig met de 'Datumnotatie' de manier waarop de datum in je planning wordt weergegeven, bijvoorbeeld in datum plus uren en minuten.

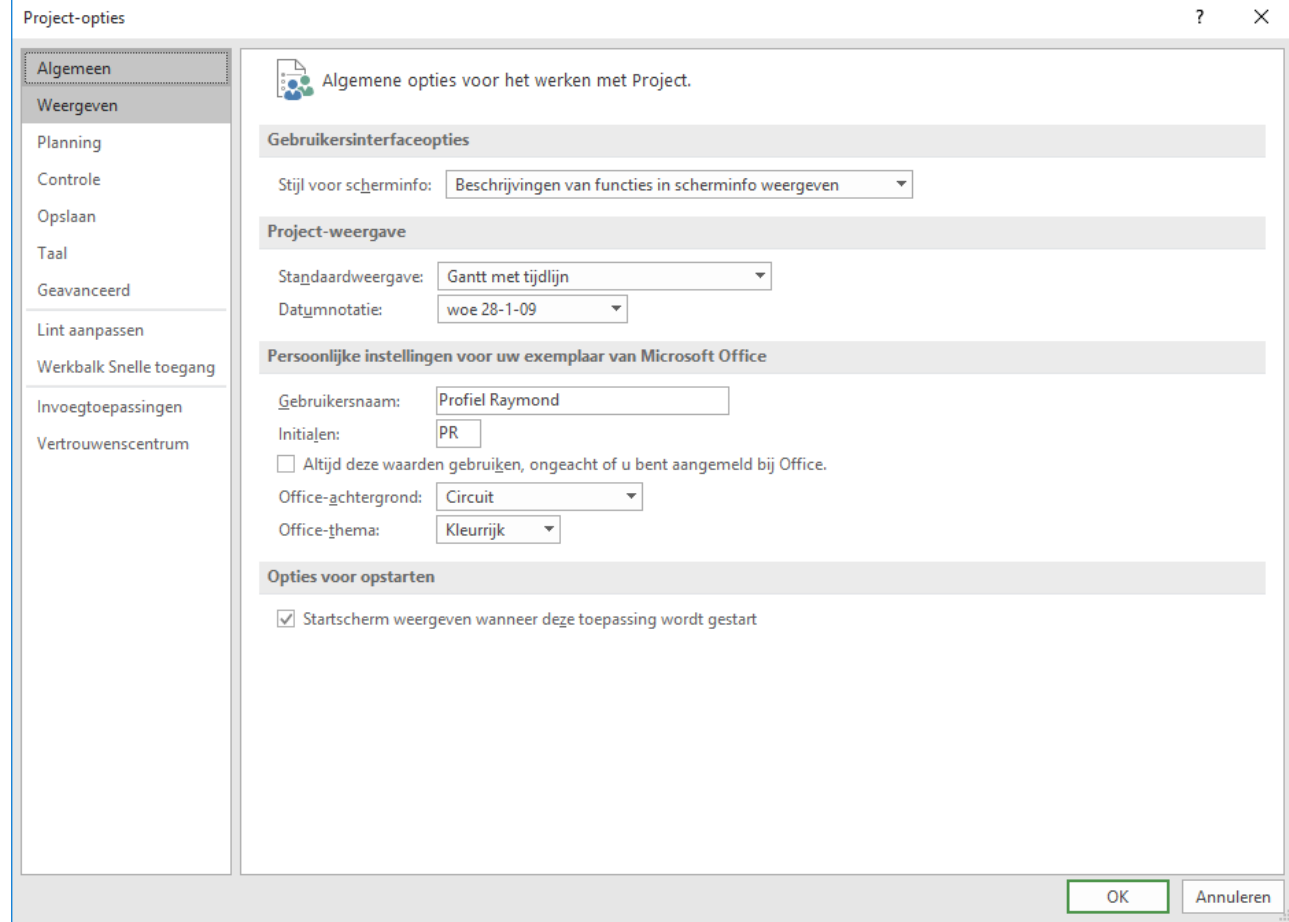

**Figuur 19 Instellingen van MS Project**

Sla je planning op onder de naam: *Planning6.mpp*

## <span id="page-12-0"></span>**35 Uitwisselen gegevens met andere pakketten zoals MS Excel**

Gegevens uit de verschillende Microsoft pakketten kunnen vaak onderling worden uitgewisseld.

- Start MS Excel en open een nieuw, leeg werkblad.
- Zorg dat je in MS Project een planning actief hebt.
- Selecteer in MS Project de kolommen 'Taaknaam' en 'Voorafgaande taak' (via Ctrl-muisklik). Kopieer beide kolommen naar het Windows Klembord m.b.v. de Copy functie of met de Ctrl-C toetscombinatie.
- Ga naar het lege MS Excel werkblad en Plak (Paste) de inhoud van het Klembord in het werkblad.
- Sla het MS Excel werkblad op onder de naam *project.xls*

#### **Opmerking**

Je kunt via dezelfde werkwijze ook gegevens die in de juiste volgorde in MS Excel staan selecteren en naar MS Project kopiëren.

## <span id="page-12-1"></span>**36 Inleveren bovenstaande opdrachten**

Lever het volgende in bij je trainer:

- Het MS Project bestand *Taken1.mpp*
- Het MS Project bestand *Groepen2.mpp*
- Het MS Project bestand *Duur3.mpp*
- Het MS Project bestand *Resources4.mpp*
- Het MS Project bestand *Kolom5.mpp*
- Het MS Project bestand *Planning6.mpp*
- Het bestand *Project.html*
- Het bestand *Project.gif*
- De MS Excel tabel *Project.xls*
- Het afgedrukte overzicht *Gant Chart*
- Het afgedrukte overzicht *Cash Flow*

## <span id="page-13-0"></span>**Opgaven**

## **Opgave 1**

- a Zet de planning van opgave 4.7 van het boek Projectmanagement in MS Project.
- b Bedenk een vijftal resources bij de planning, voer ze met hun tarief in de planning in.
- c Koppel de resources in een wisselende samenstelling, elke taak moet door één of meer personen worden uitgevoerd.
- d Zorg ervoor dat het kritieke pad in de Chart te zien is.
- e Gebruik zoveel mogelijk functies van MS Project uit dit hoofdstuk.
- f Druk de planning netjes af als strokenplanning op 1 pagina A4, met je naam en eventueel je nummer erboven.
- g Lever het planningsbestand in onder de naam *product.mpp*

## **Opgave 2**

Deze opdracht is dezelfde als 1 maar dan toegepast op opgave 4.8. Lever het planningsbestand in onder de naam *activiteit.mpp*

## **Opgave 3**

Een ziekenhuis wil nieuwe software invoeren voor de patiëntenadministratie. Je moet als projectleider hiervan een planning maken volgends tabel 1.

- a Bedenk zelf de doorlooptijden en de voorgangers van elke taak. Probeer zoveel mogelijk taken parallel te laten verlopen en gebruik zoveel mogelijk functies van MS Project uit dit hoofdstuk.
- b Bedenk een vijftal resources en koppel deze aan elke taak in een wisselende samenstelling en een wisselend aantal uren.
- c Bepaal wat de kosten zijn van het project.
- d

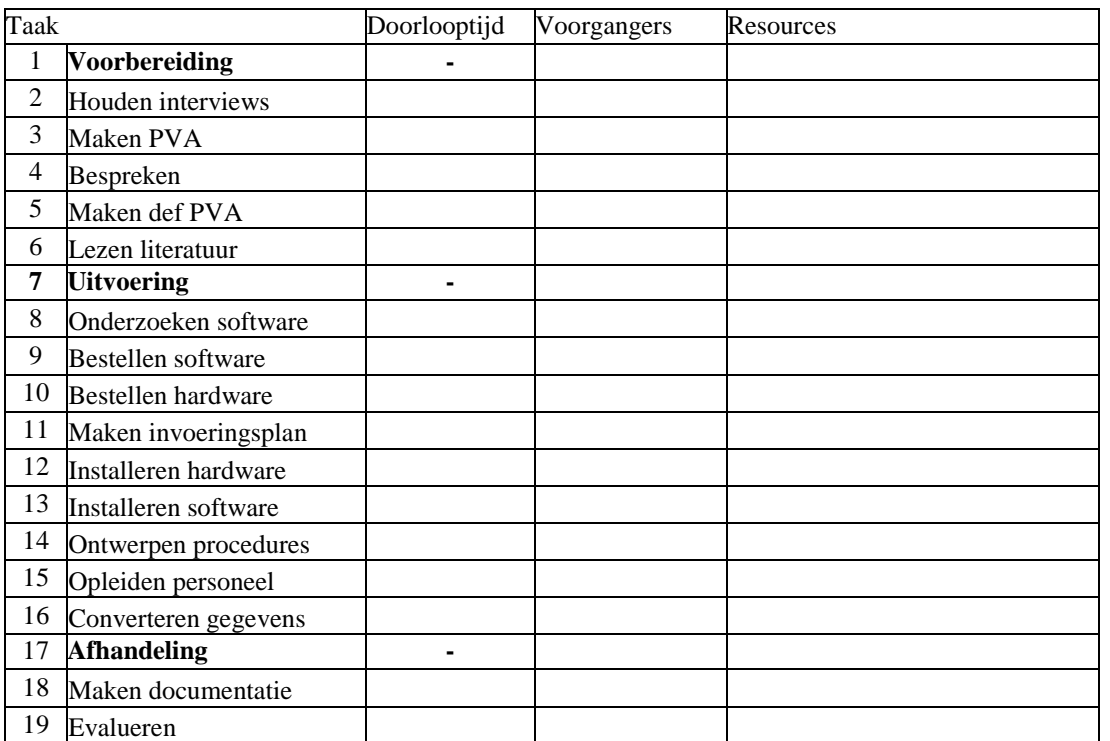

Tabel 1 Activiteitentabel Invoeren software bij vraag 3

#### **Opgave 4**

- a Zet de planning van de activiteitentabel 2 in MS Project.
- b Bedenk een vijftal resources en voer ze met een wisselend tarief in de planning in.
- c Koppel de resources in een wisselende samenstelling: elke taak moet door één of meer personen worden uitgevoerd.
- d Zorg ervoor dat het kritieke pad in de planning te zien is.
- e Gebruik zoveel mogelijk functies van MS Project uit dit hoofdstuk.
- f Druk de volgende overzichten netjes af met je naam en eventueel je nummer erboven:
	- een de strokenplanning, een kostenoverzicht, een overzicht wie wat doet.
- g Lever het planningsbestand in onder de naam *nieuw.mpp*

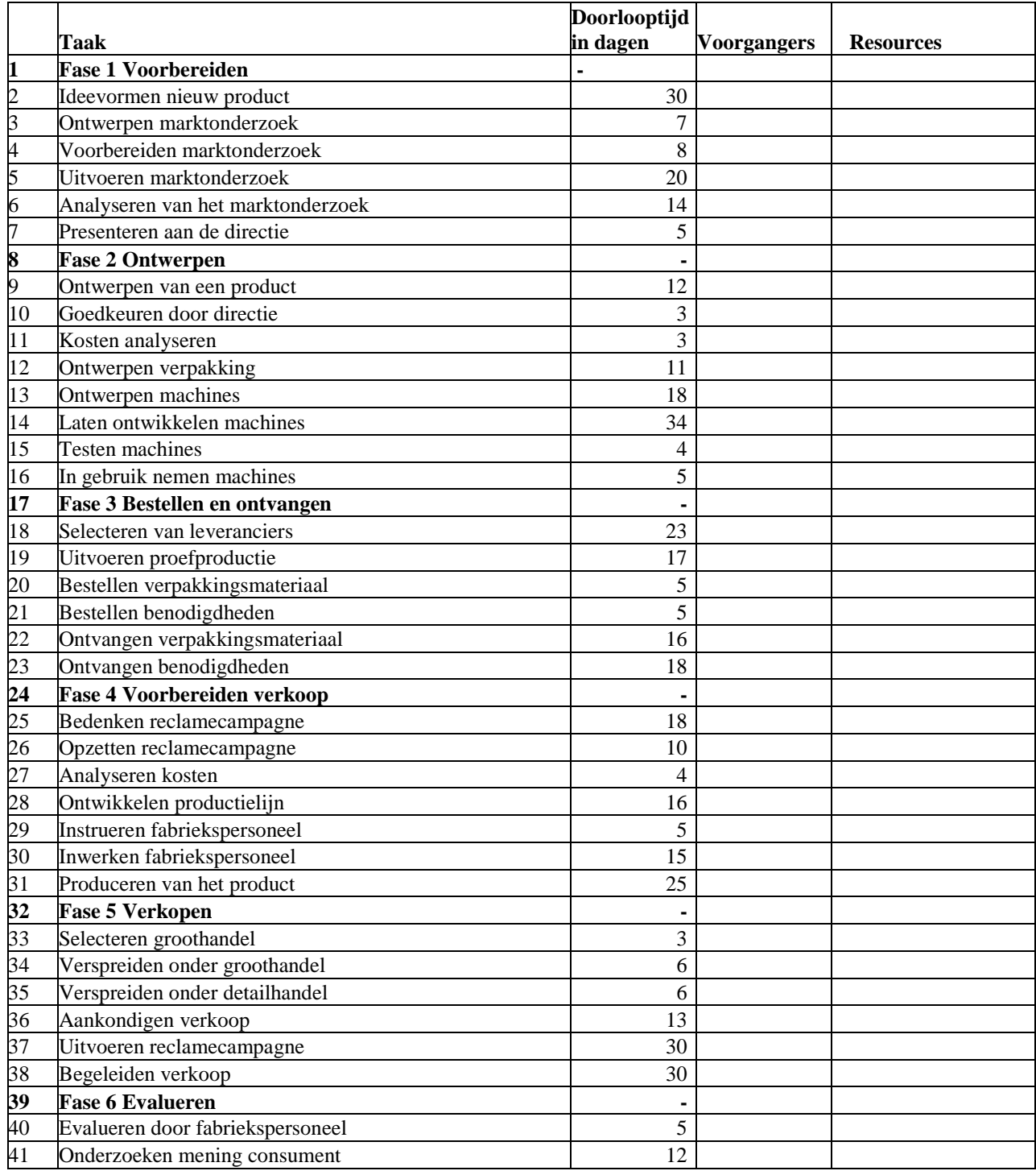

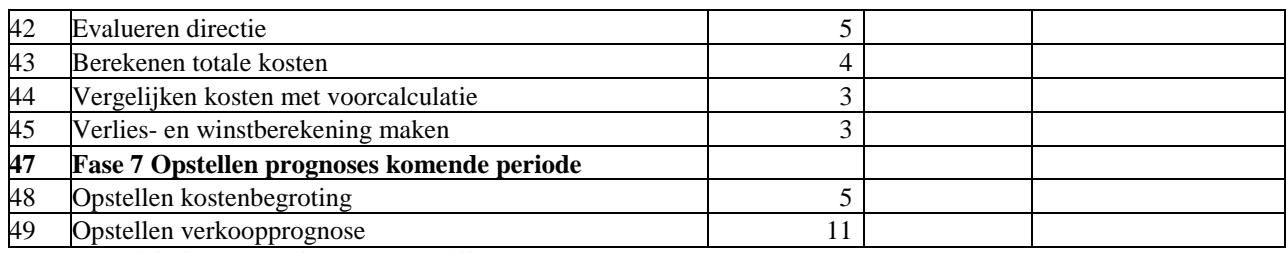

Tabel 2 Activiteitentabel Nieuw product bij vraag 4

#### **Opgave 5**

Bij het maken van een maaltijd komt heel wat planning kijken. Dit blijkt uit opgave 4.6 in het hoofdstuk Planning van het boek Projectmanagement. Uitgaande van de activiteitentabel bij genoemde opgave 4.6 moet je een planning in MS Project maken. Zorg er voor dat om 19.00 uur de voorbereiding van de maaltijd gereed is en men dan kan starten met het voorgerecht van de maaltijd. Lever deze planning in onder de naam *maaltijd.mpp.* Om deze vrij lastige opdracht uit te voeren is enig speurwerk in MS Project nodig.

#### **Opgave 6**

Stel je krijgt met een groep studenten/collega's opdracht een groot schoolfeest/bedrijfsfeest te organiseren. Bedenk de uit te voeren activiteiten en maak een planning. Probeer zoveel mogelijk activiteiten parallel te plannen. Voer resources plus tarieven in en koppel ze in wisselende samenstelling aan de taken. Gebruik zoveel mogelijk de mogelijkheden van MS Project. Lever de planning in onder de naam *feest.mpp.*

#### **Opgave 7**

In paragraaf 1.2 van Projectmanagement zijn veel voorbeelden gegeven van projecten. Kies in overleg met je docent of trainer een project hieruit om een planning te maken. Hierbij geldende volgende eisen:

- a Voer minimaal 40 taken in.
- b Bedenk een vijftal resources van het type werk in en voer ze met een wisselend tarief en wisselende maximale eenheden in de planning in.
- c Bedenk een of meer resources van het type materiaal in en voer ze met een tarief in de planning in.
- d Bedenk een of meer resources van het type kosten in en voer ze met een tarief in de planning in.
- e Koppel de resources in een wisselende samenstelling: elke taak moet door één of meer personen worden uitgevoerd.
- f Zorg ervoor dat het kritieke pad in de planning te zien is.
- g Gebruik zoveel mogelijk functies van MS Project uit dit hoofdstuk.
- h Zorg ervoor dat niemand van de resources is overbelast.
- i Druk de planning netjes af als strokenplanning op 2 pagina's A4, met je naam en eventueel je nummer erboven.
- j Lever het planningsbestand in onder de naam *product.mpp*.

#### **Opgave 8**

Deze opgave is een alternatief voor opgave 7

Maak een planning m.b.v. MS Project bij je eigen plan van aanpak. Zorg voor dat je planning voldoet aan alle eisen van opdracht 7 genoemd in de onderdelen a,b,c,d,e, f, g, h en i. Lever het planningsbestand in onder de naam *pva.mpp*

# <span id="page-16-0"></span>**Engelse termen**

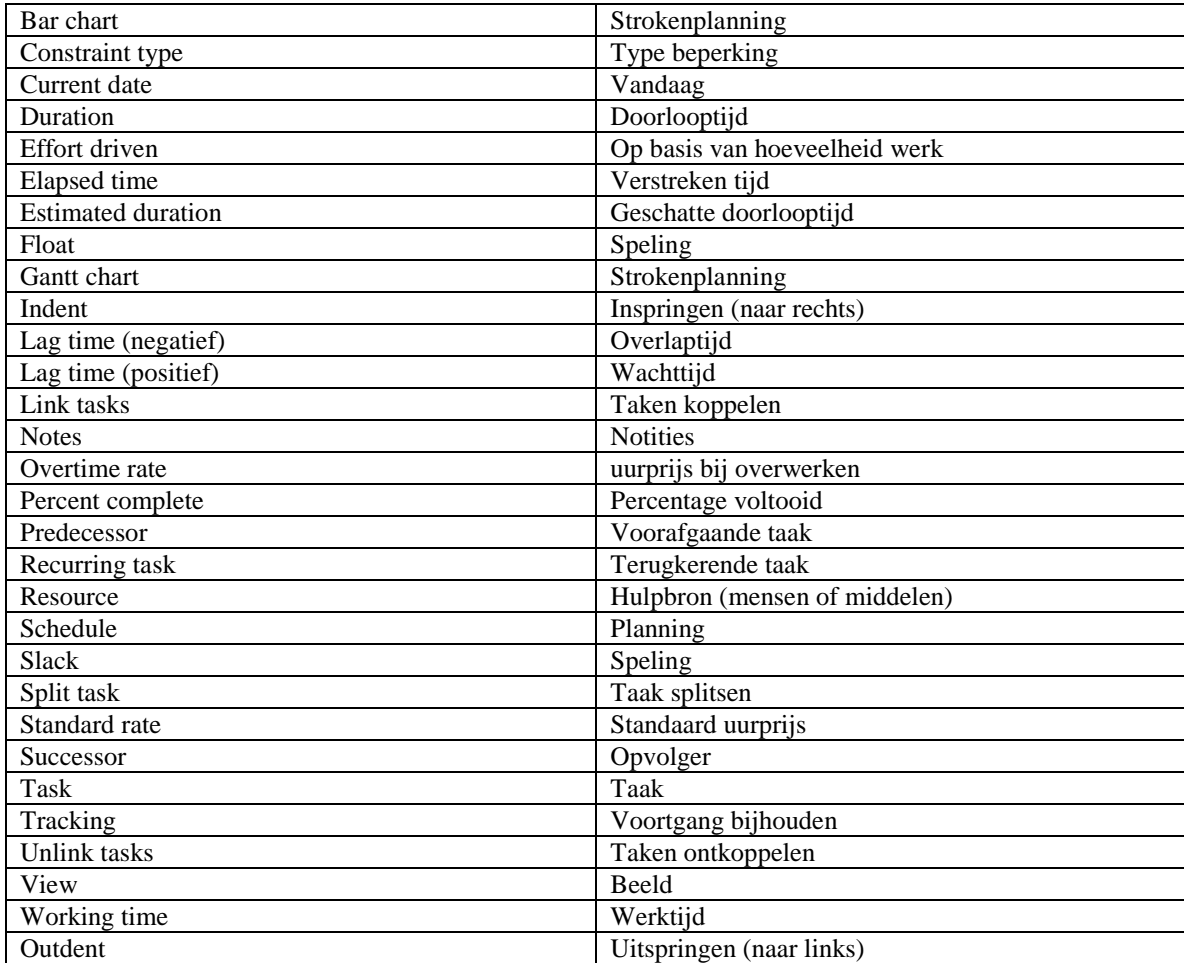